## **STEP BY STEP GUIDE TO UPDATE YOUR RECORD OF EMERGENCY DATA**

1. Open internet explorer and proceed to the Navy Standard Integrated Personnel System (NSIPS) site at<https://nsips.nmci.navy.mil/> on a Common Access Card enabled computer.

https://nsips.nmci.navy.mil/

2. When asked to choose a digital certificate ensure that you **DO NOT** select the EMAIL certificate. Click on the "Logon" button.

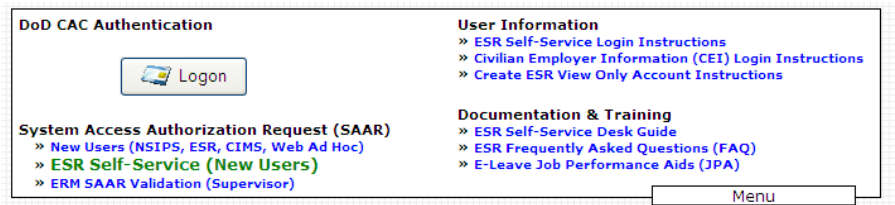

3. At the NSIPS welcome screen select Member Self Service, "I have read and consent", and click on the "Logon" button again.

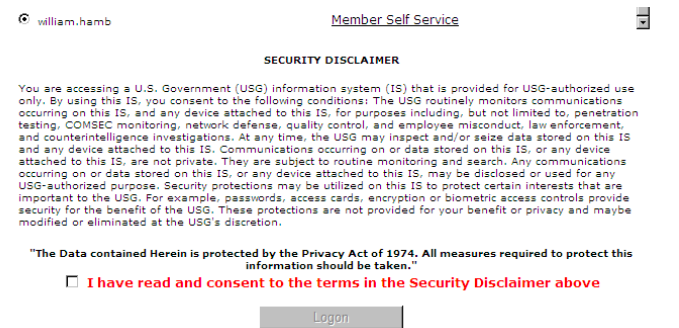

4. Once at the NSIPS menu select Employee Self Service / Electronic Service Record / View / Dependency Data.

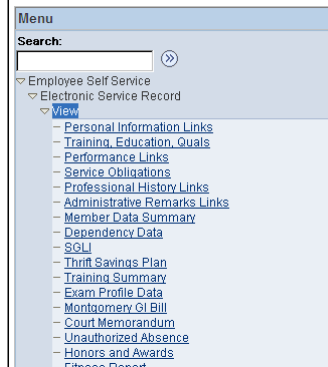

5. Read through the information CAREFULLY. Pay particularly close attention to the beneficiary's and to the person identified to receive gratuity pay.

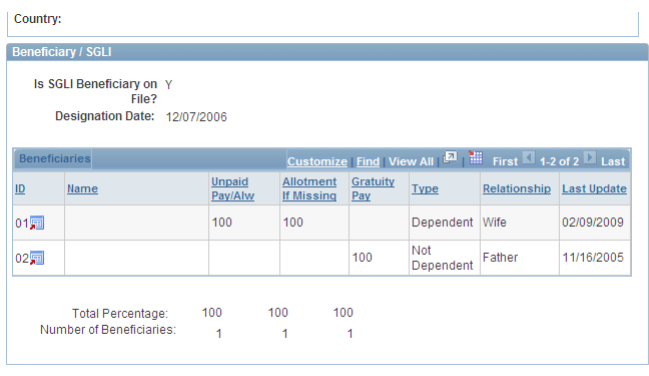

6. If you are a single member and the information is correct then please return to the top of the page in the summary section and select "Yes" to update the Last Verification Date information. No other action is required.

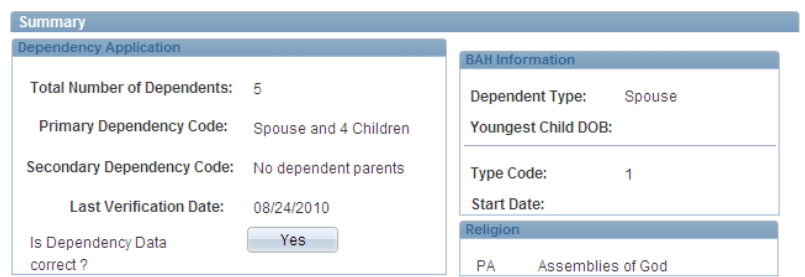

7. If you are a married member or you notice that the beneficiary information is incorrect in the NSIPS Electronic Service Record please follow these steps to print and verify your Record of Emergency Data;

a. Return to the bottom of the current page and select "Print Form."

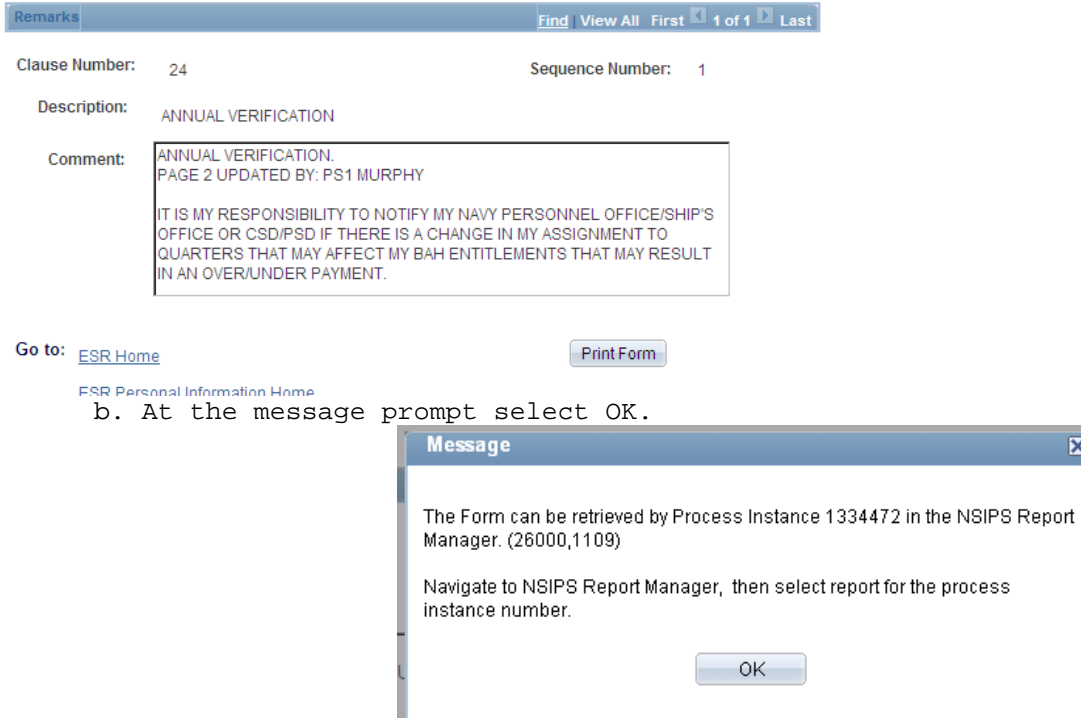

c. From the Menu along the left side of the screen select NSIPS Report Manager.

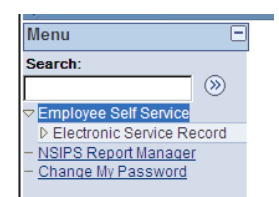

d. And from the Report Manager screen select "View". If the Status reads processing, please wait one minute and press "Refresh" or F5. Continue this process until the status changes to Posted and the "View" button appears.

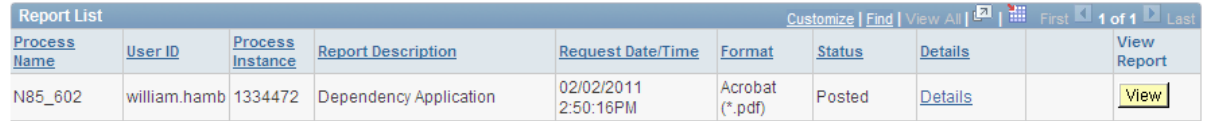

e. From the file list select the "PDF" link to see the Record of Emergency Data.

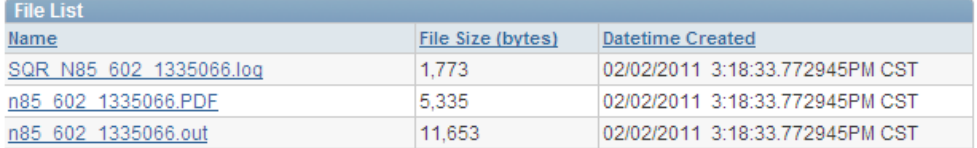

f. From the file menu press print.

8. Again, please read through the information CAREFULLY. Pay particularly close attention to the beneficiary's and to the person identified to receive gratuity pay.

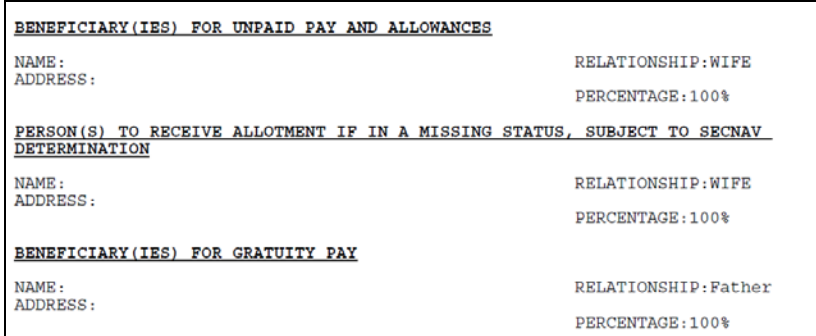

9. Make any pen and ink changes necessary and provide a copy of the corrections to your CPC.